## Cisco Webex Meetings操作手冊 中華民國營養師公會全國聯合會

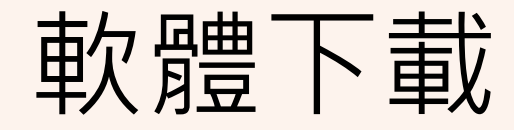

### Cisco Webex官方網站軟體下載

### ➲電腦版下載位置(建議):

<https://www.webex.com/zh-tw/downloads.html>

➲ Android版下載位置:

<https://play.google.com/store/apps/details?id=com.cisco.wx2.android>

➲ iOS版下載位置:

<https://apps.apple.com/us/app/cisco-spark/id833967564>

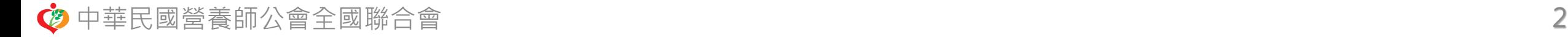

## 使用桌上型電腦或筆記型電腦

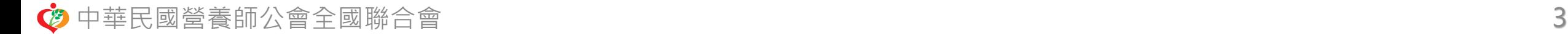

### 1. 安裝完成後,點選會議主持人提供之會議連結,並允許瀏覽器開啟 Cisco Webex Meetings

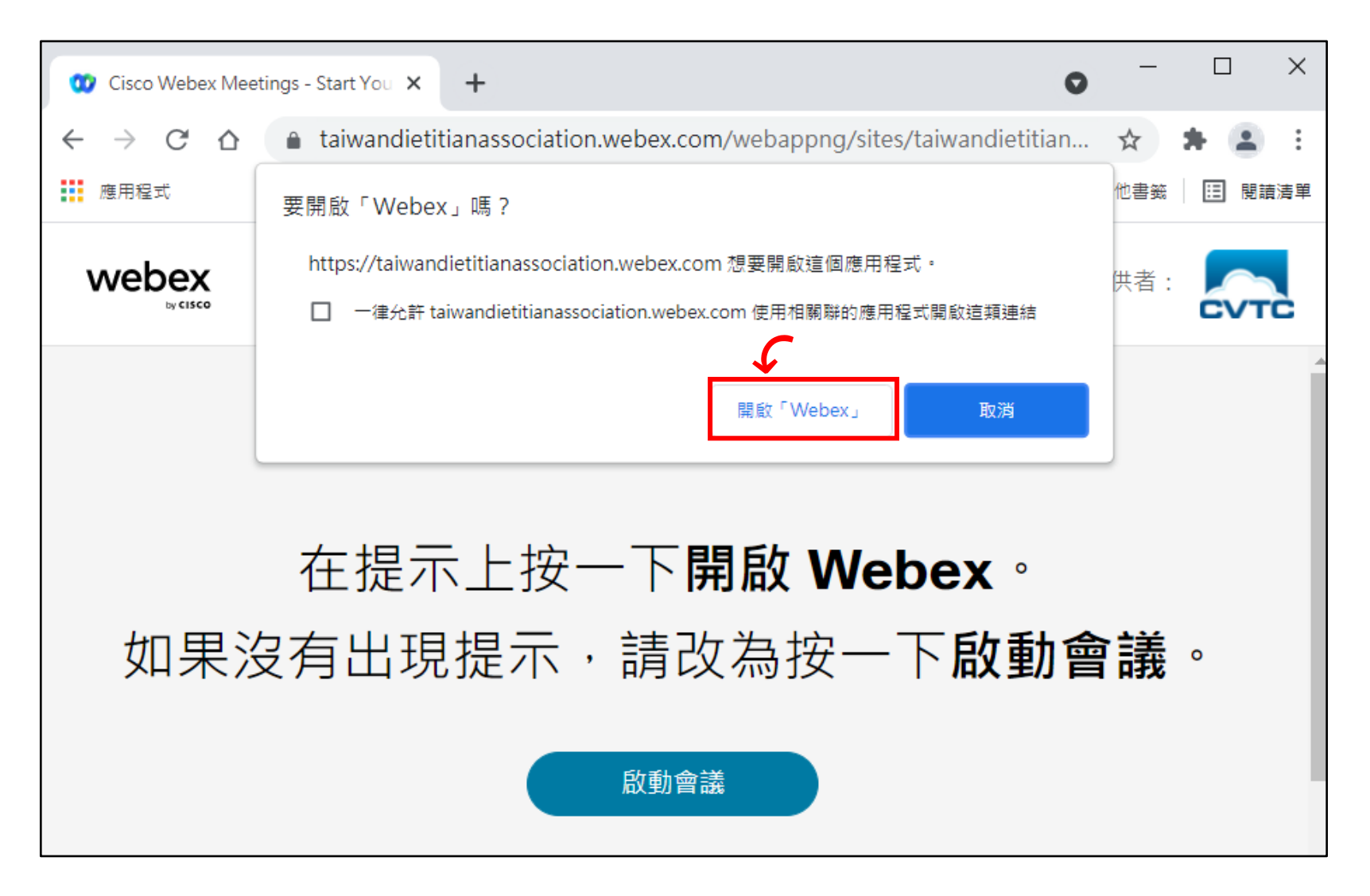

## 2. 於【名稱】欄位輸入**完整中文姓名**(例:王小明) 以及您的【電子郵件地址】即可加入會議。 ※請注意:登入時名稱請務必輸入完整,無法辨識者恕不核予學分。

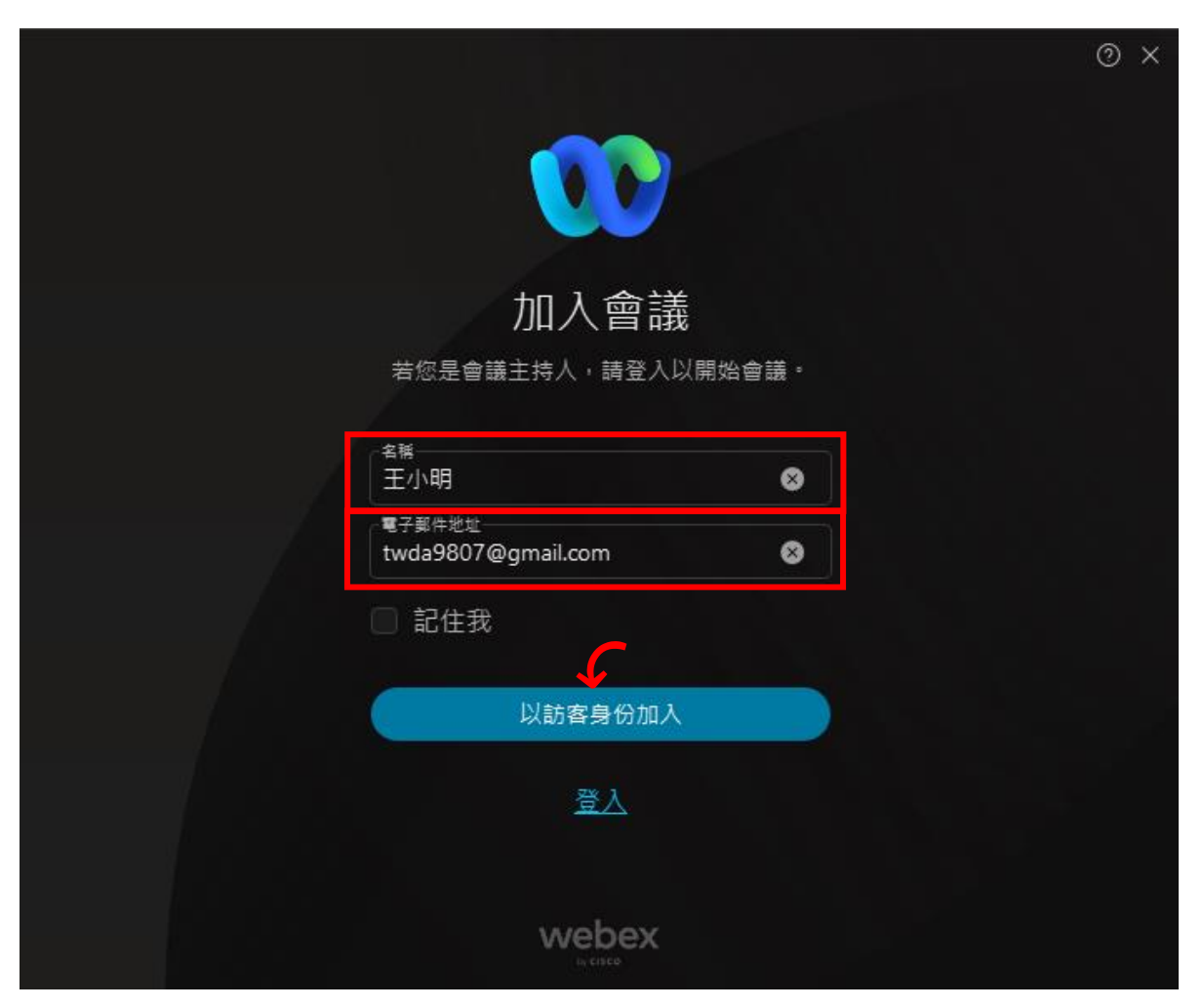

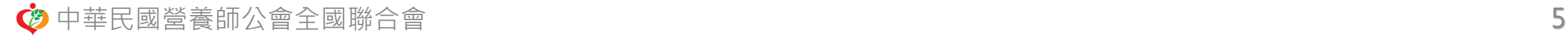

## 3. 加入會議前請先點選右下角【測試喇叭和麥克風】進行語音測試, 測試喇叭及麥克風是否正常。

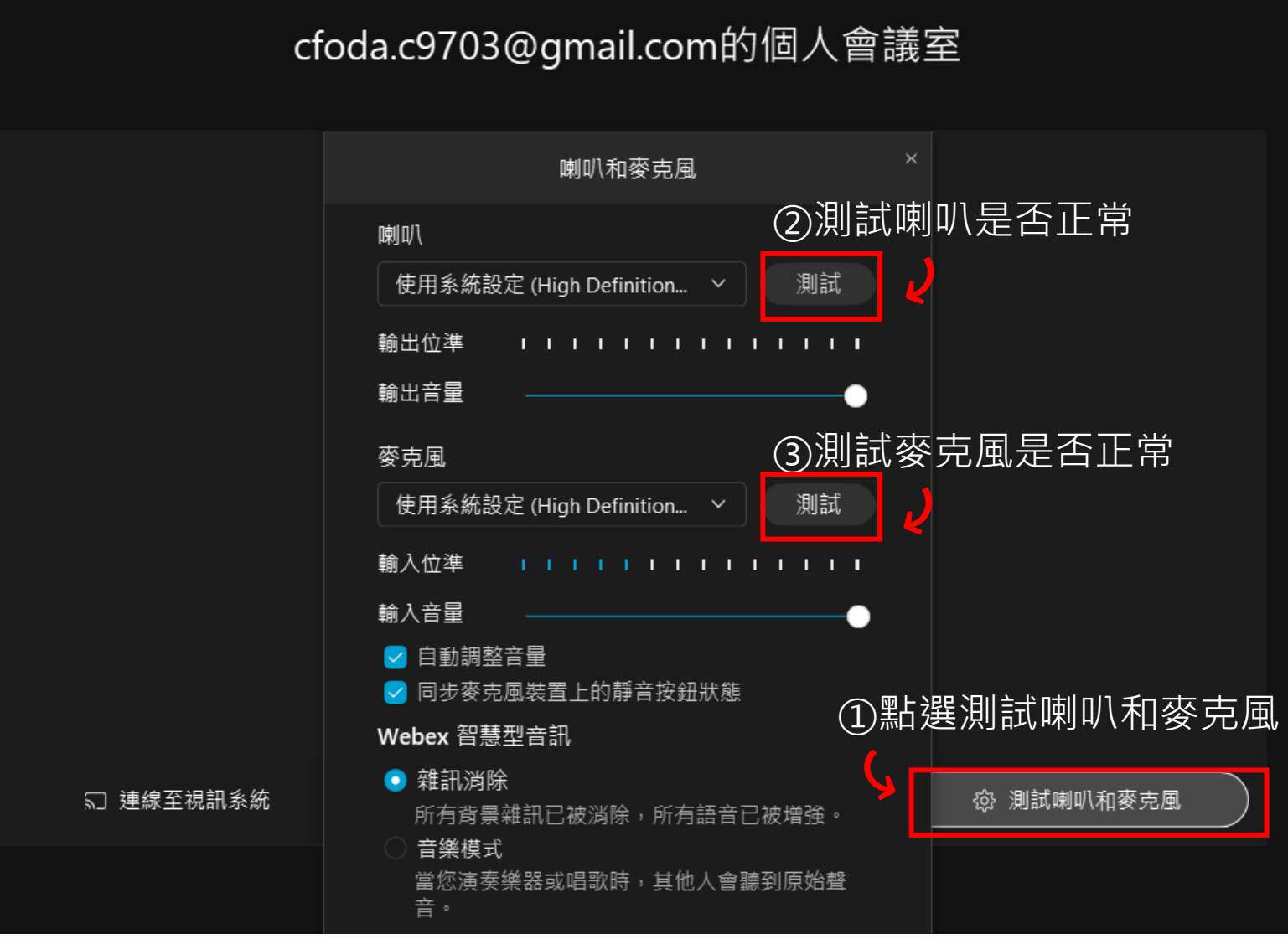

中華民國營養師公會全國聯合會 6

### 4. 進入會議室後請關閉麥克風,並等待主持人開始主持會議。

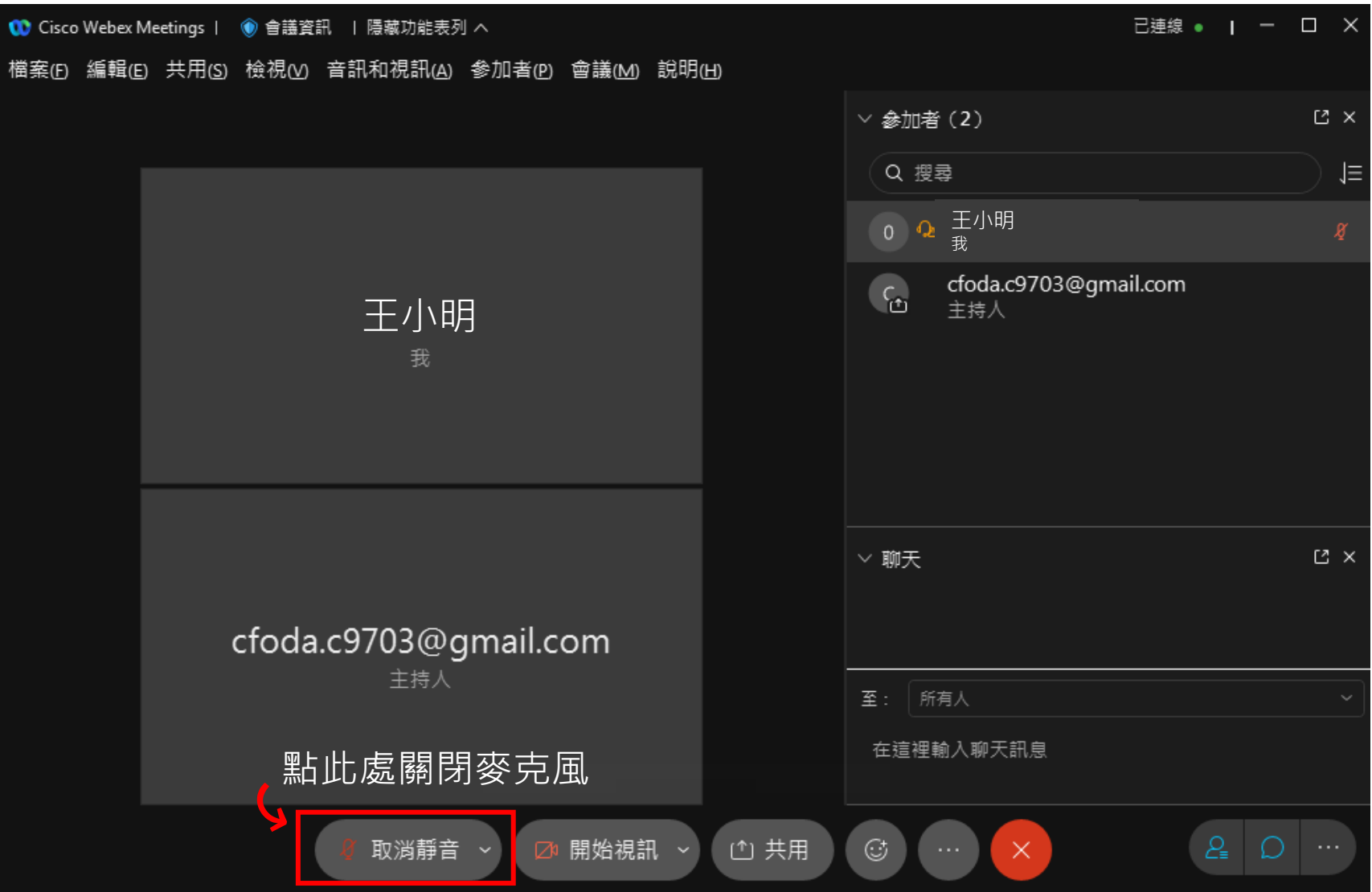

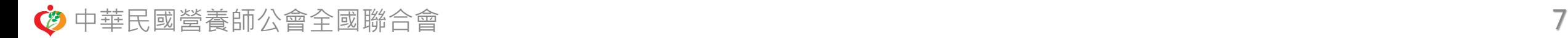

# 使用**平板或手機 (iOS)**

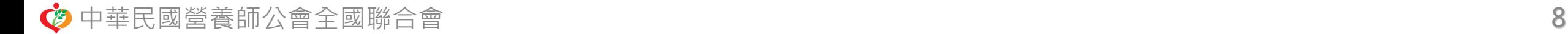

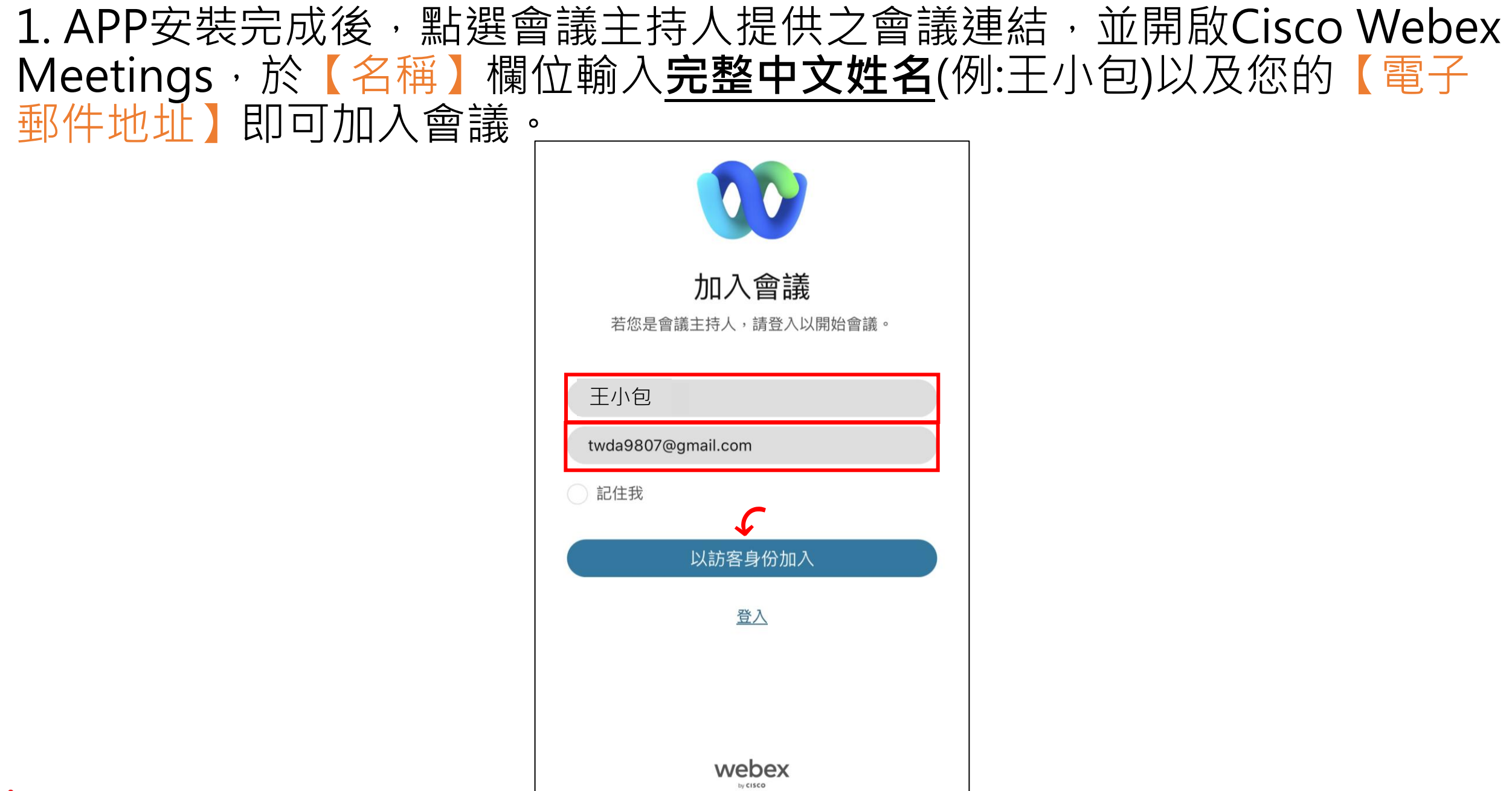

中華民國營養師公會全國聯合會 9

#### 2. 進入會議室後請關閉麥克風,並等待主持人開始主持會議。

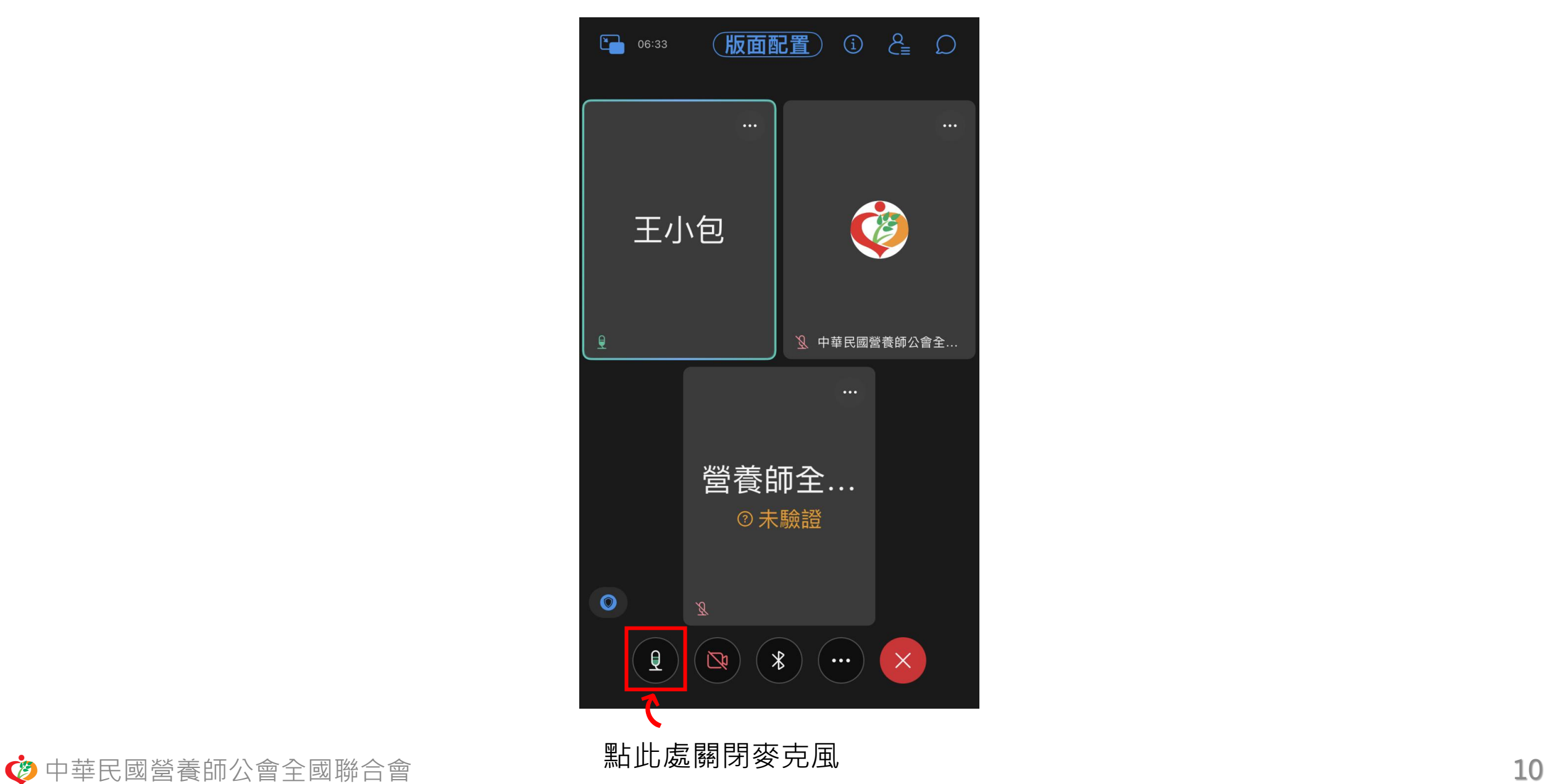

# 使用**平板或手機 (Android)**

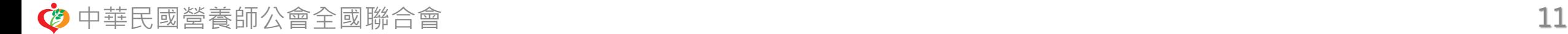

#### 1. APP安裝完成後,點選會議主持人提供之會議連結,並開啟Cisco Webex Meetings,於【名稱】欄位輸入完整中文姓名(例:王小明)以及您的【電子 郵件地址】即可加入會議。

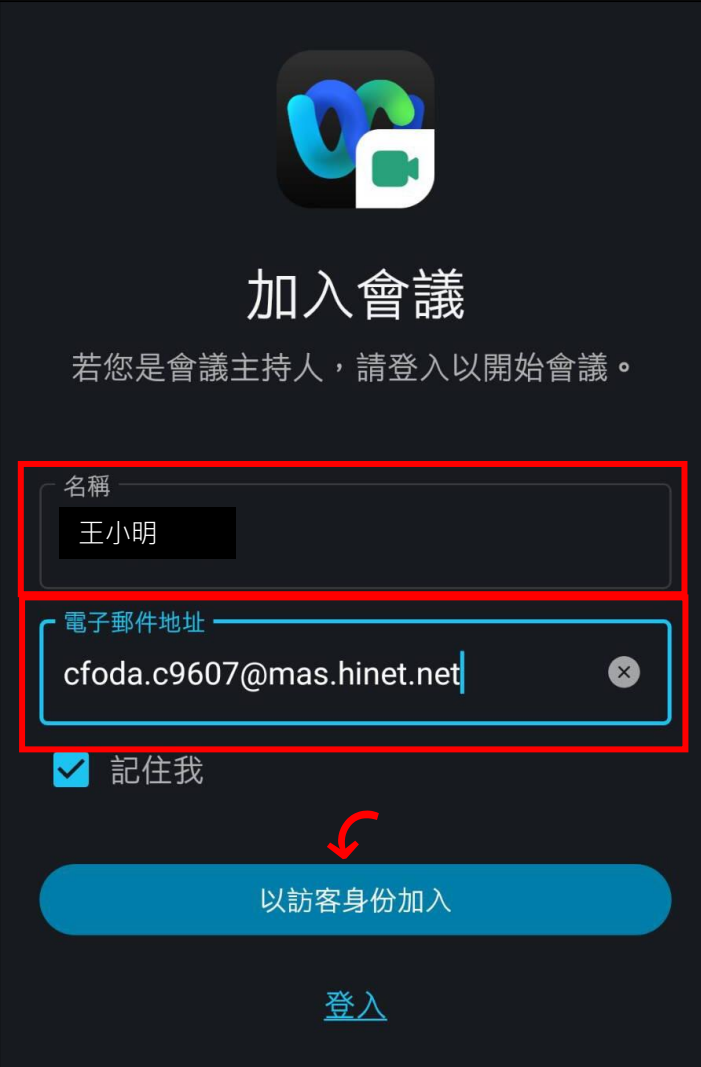

### 2. 進入會議室後請關閉麥克風,並等待主持人開始主持會議。

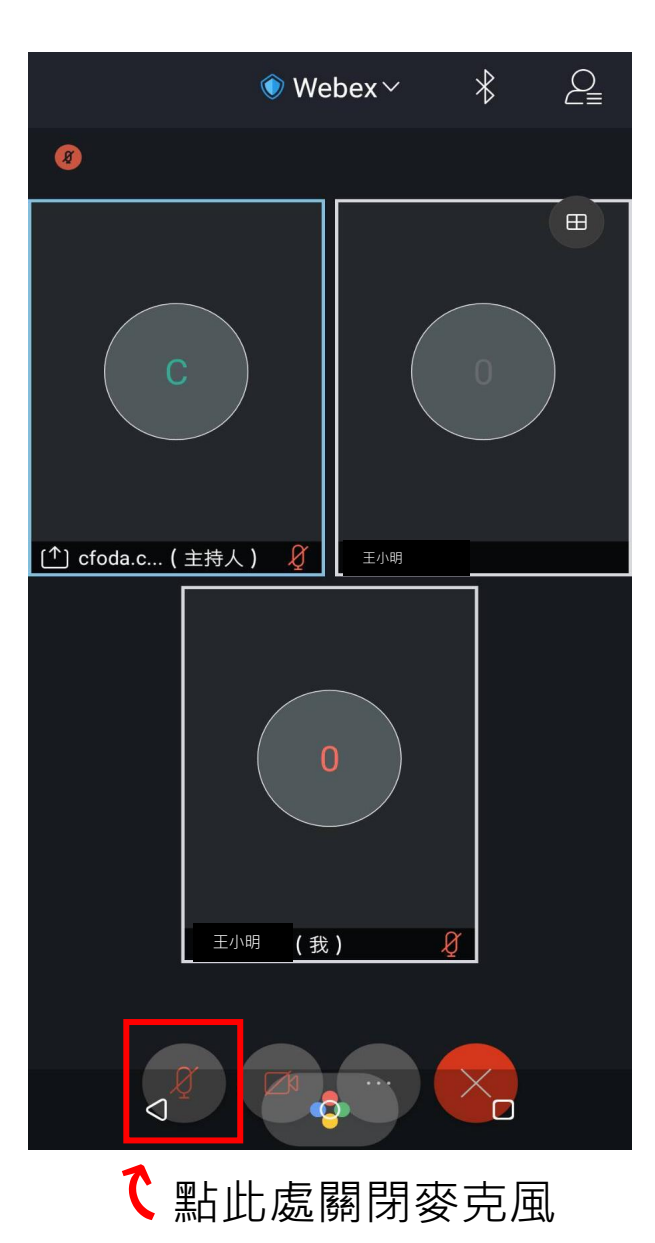

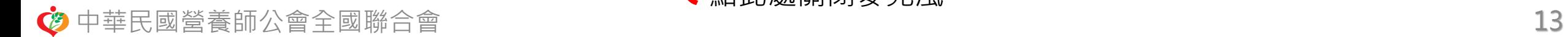

# Cisco Webex 功能列使用說明

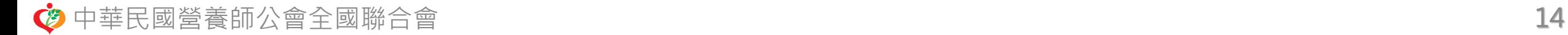

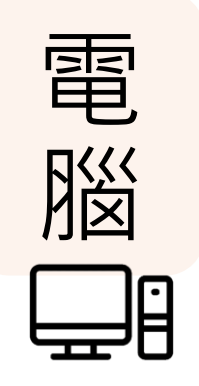

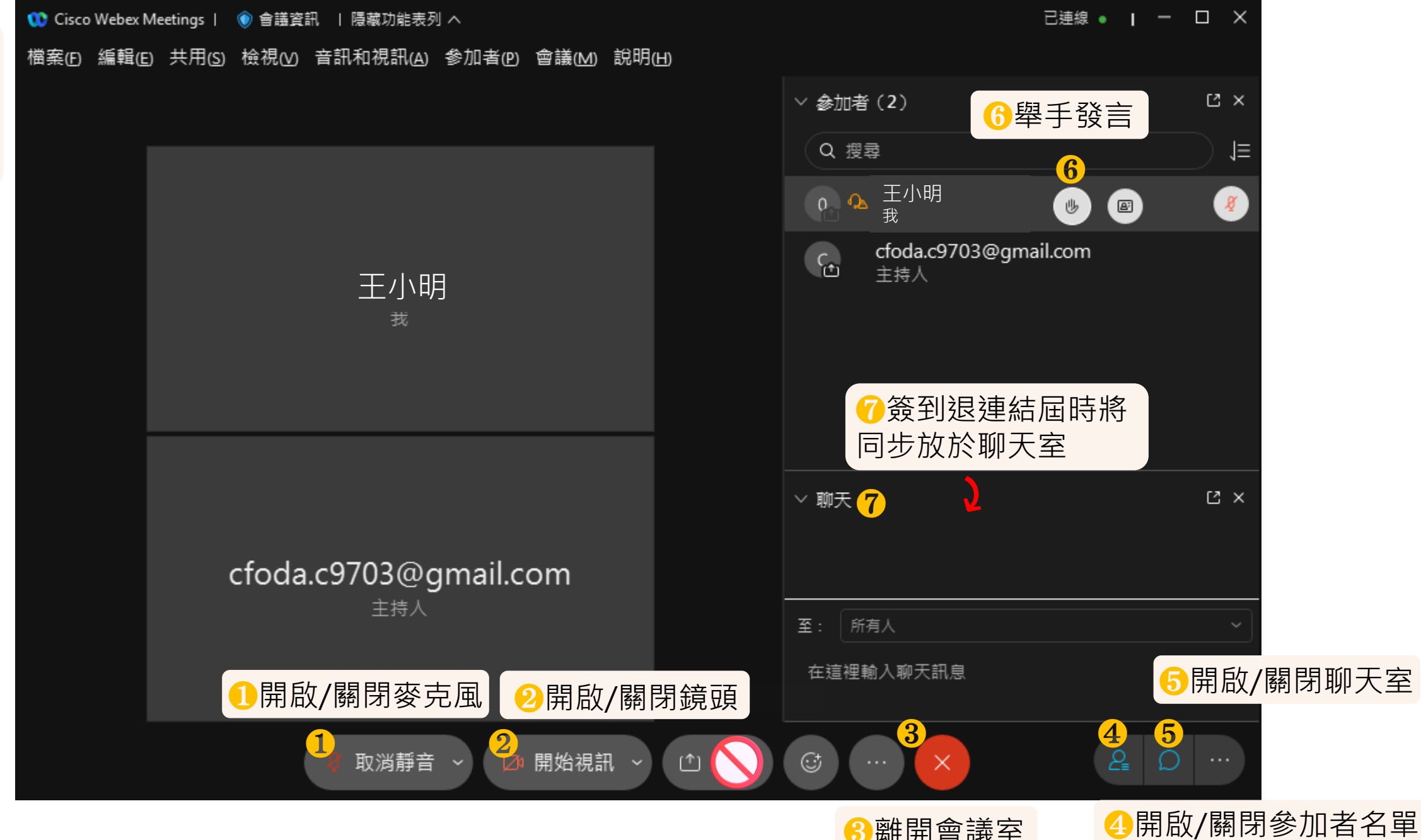

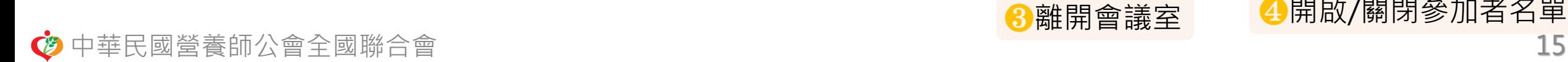

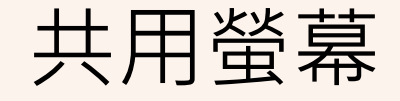

 $\mathsf F$ 

按最下方共用 ❶ 2 選定要共用的檔案 按下右方共用 ❸

 $\times$ 共用内容 螢幕或應用程式 檔案 相機 進階 ■ 共用電腦音訊 **्** 自動最佳化 ■ 在簡報的前面顯示我  $\bullet$ m ۱ Webex and meeting win...(2) Google Chrome (2) Windows 檔案總管 螢幕  $\mathbf{x}$  $\overline{w}$ Microsoft Word (2) Microsoft Excel (2) 記事本 ❷  $C$  $\circ$ **P** Microsoft Outlook Microsoft PowerPoint (2)  $LINE(3)$ ❸ 選取並按住 Shift 鍵以選取多個應用程式。 取消 共用 ❶ ⊙ 錄製  $\mathfrak{G}$   $\Box$ & 取消靜音 > **回共用** ◎ 開始視訊  $\mathsf{X}$ 品 應用程 iOS

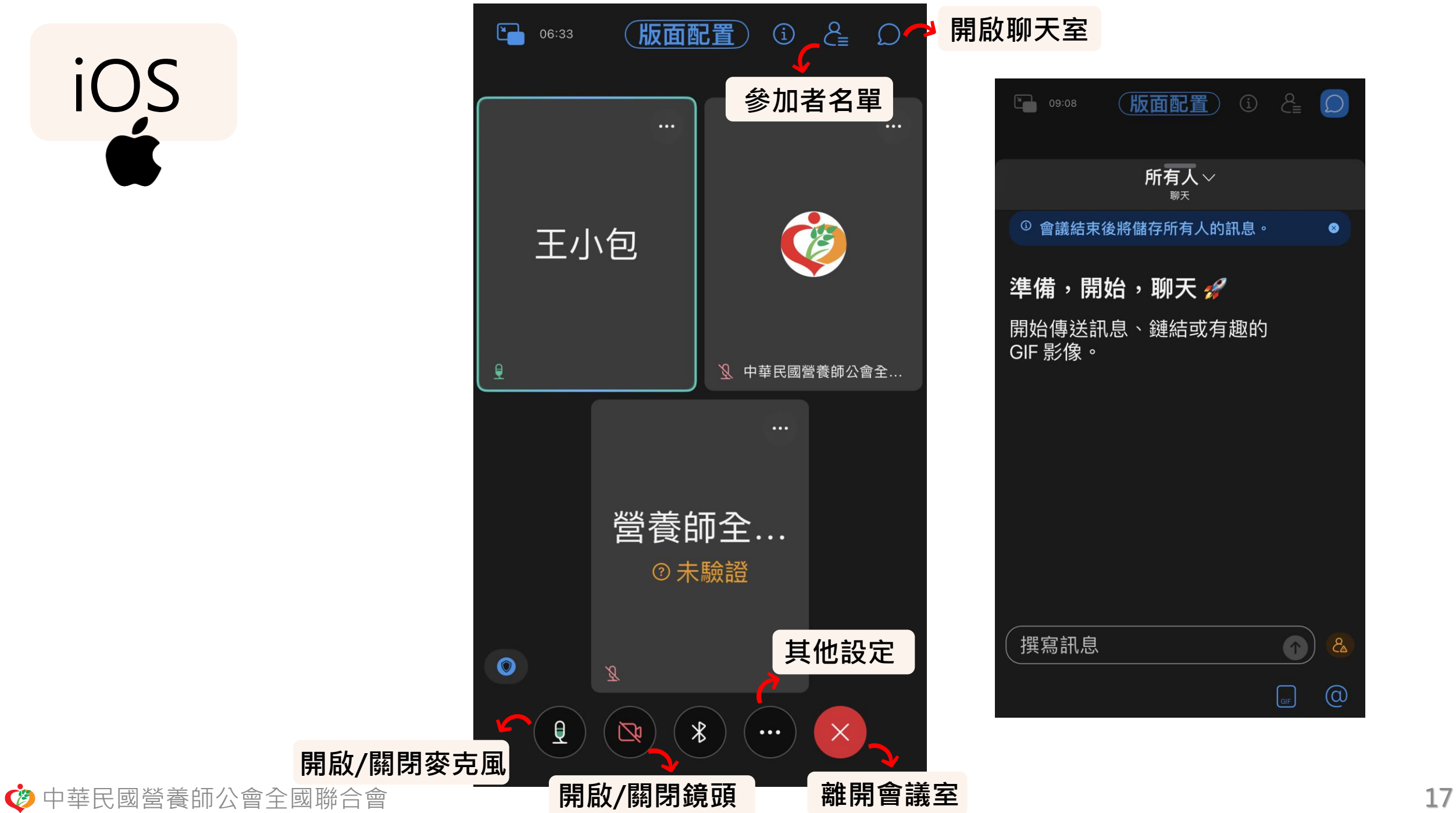

 $\Box$ (版面配置)  $\begin{array}{|c|c|} \hline \hline \hline \hline \hline \hline \hline \hline \hline \hline \end{array}$  09:08 所有人 $\vee$ <sup>3</sup> 會議結束後將儲存所有人的訊息。  $\bullet$ 準備,開始,聊天 開始傳送訊息、鏈結或有趣的 GIF 影像。 撰寫訊息  $\bigcirc$  $\mathcal{E}_{\mathbf{A}}$  $\circledcirc$  $\boxed{\text{GIF}}$ 

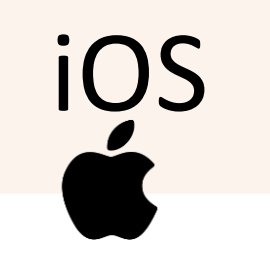

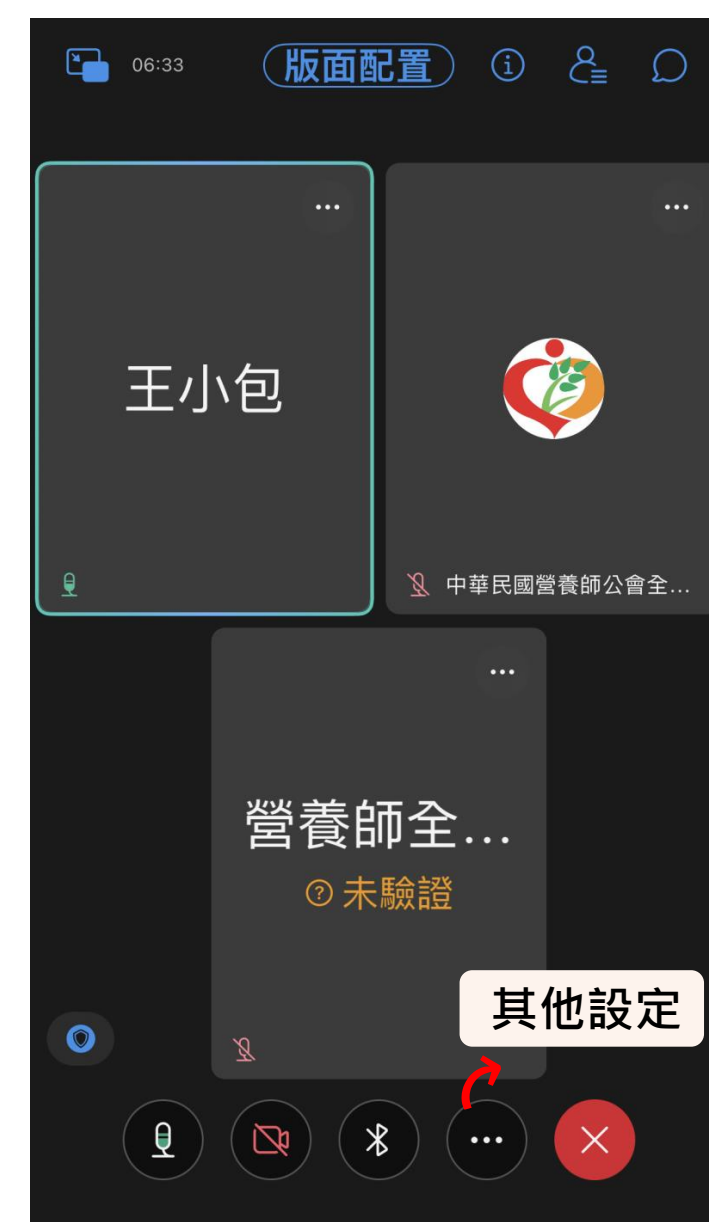

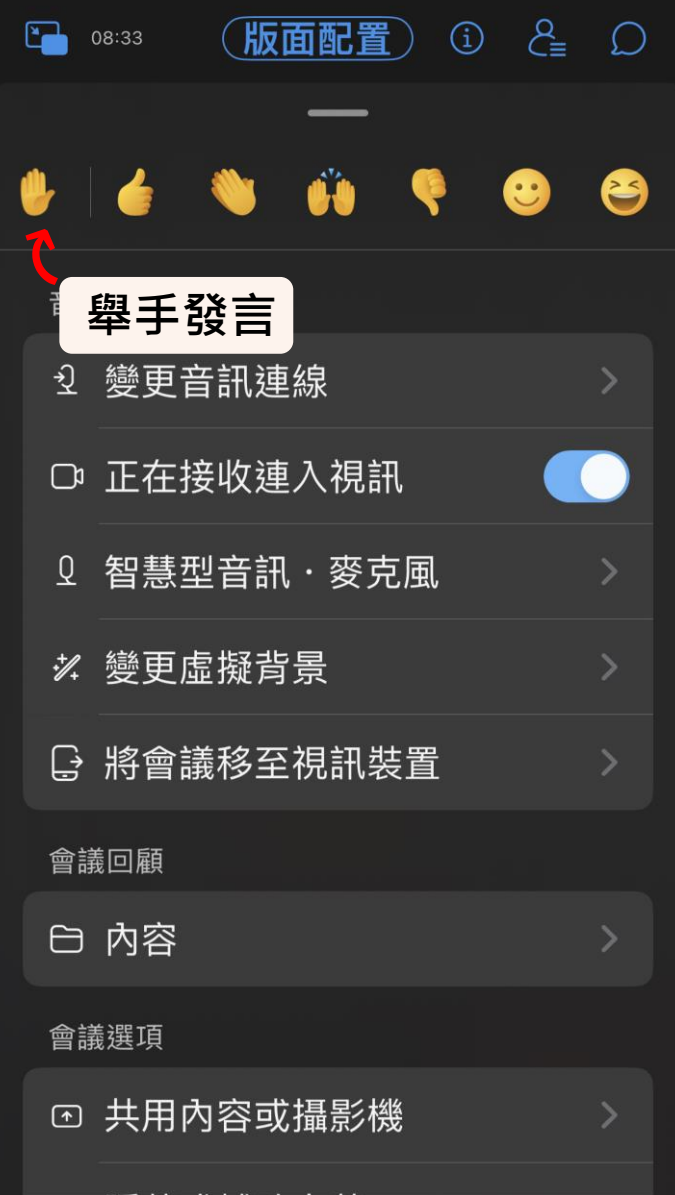

**ク**中華民國營養師公會全國聯合會 18

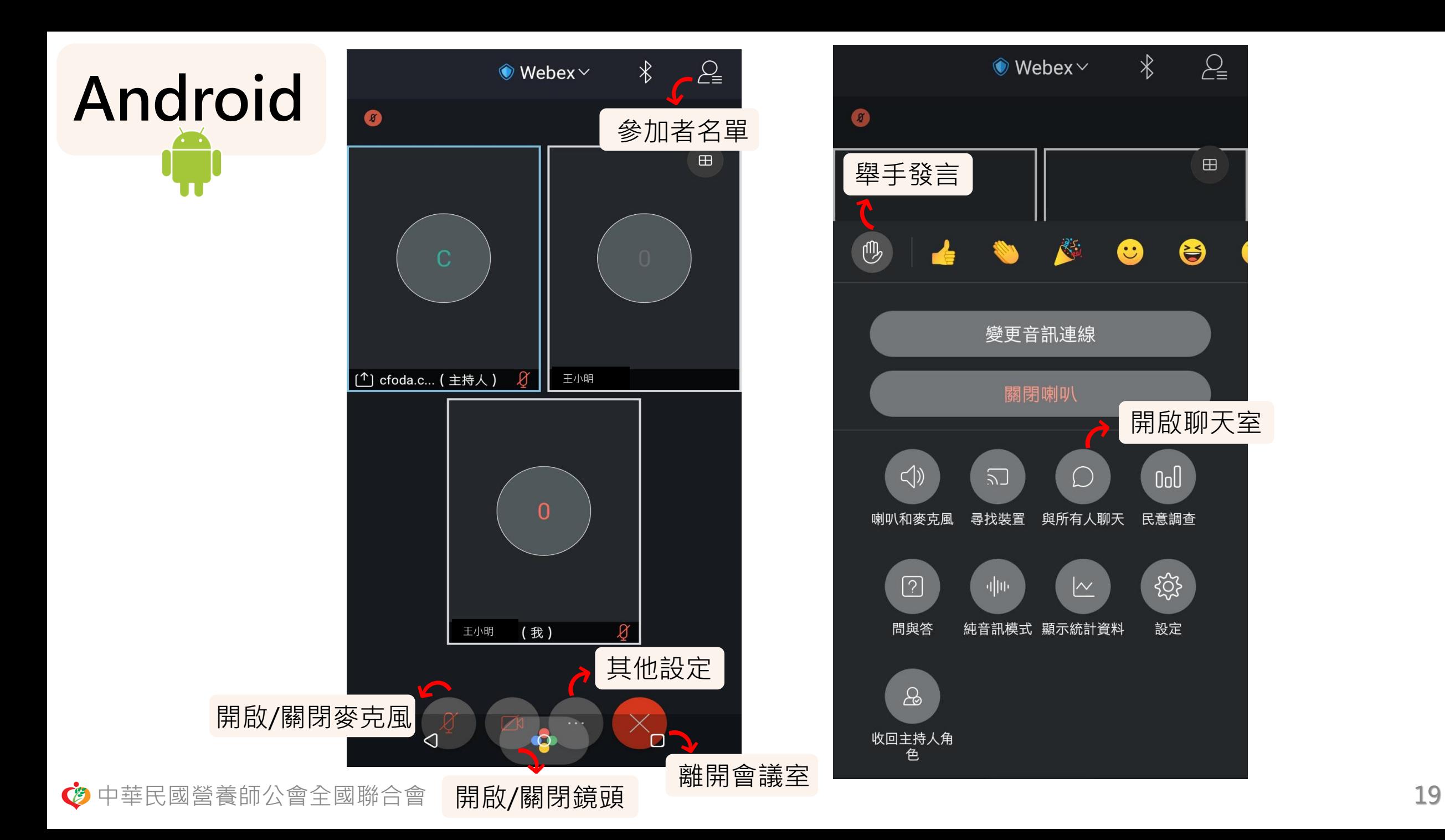

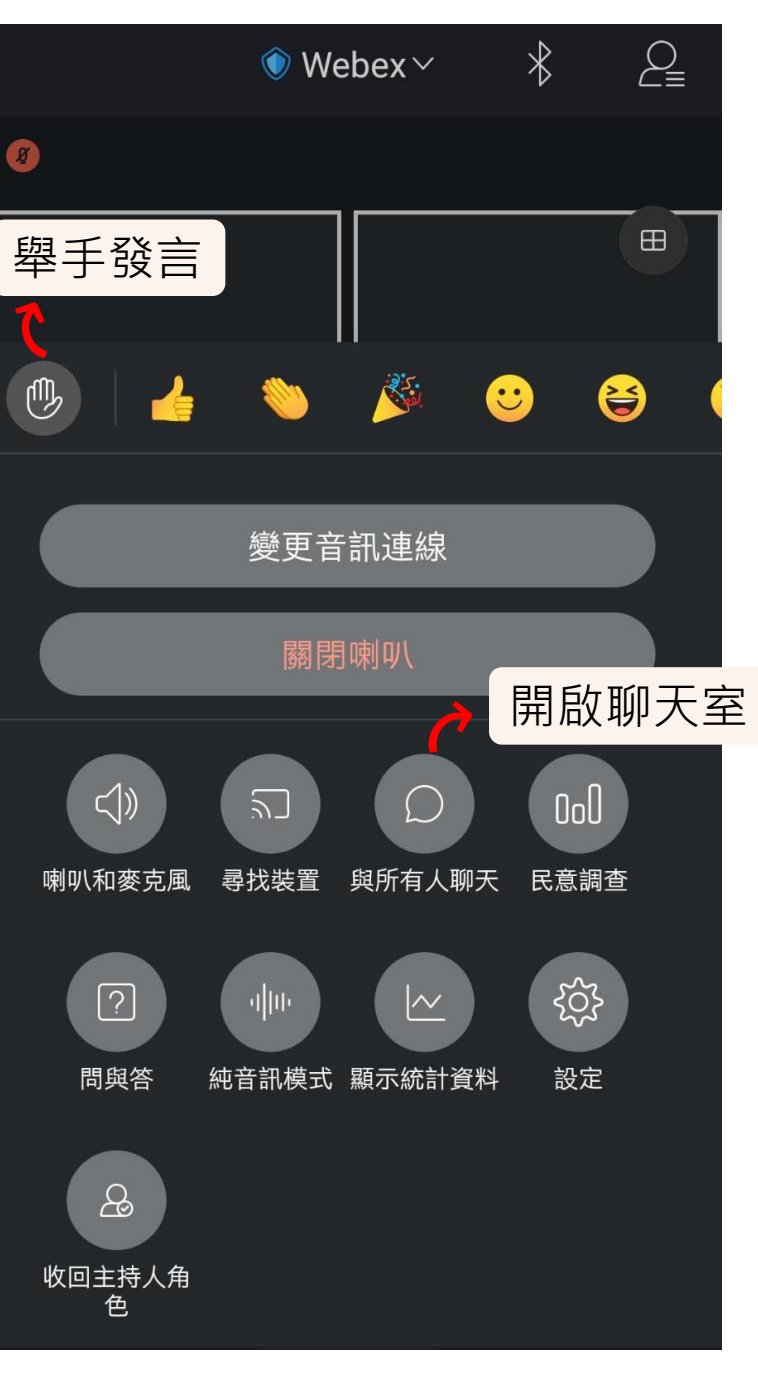

### 會議途中若遇到任何問題可透過聊天室進行發問 更多操作說明可參閱Cisco Webex 官網 <https://help.webex.com/ld-nyw95a4-CiscoWebexMeetings/Webex-Meetings>

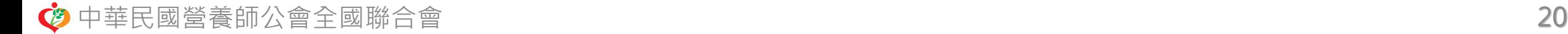